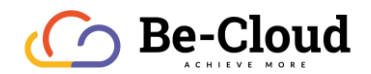

Be Cloud

# Microsoft Teams

Thibaud SALLES 23/07/2019

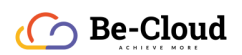

# Table des matières

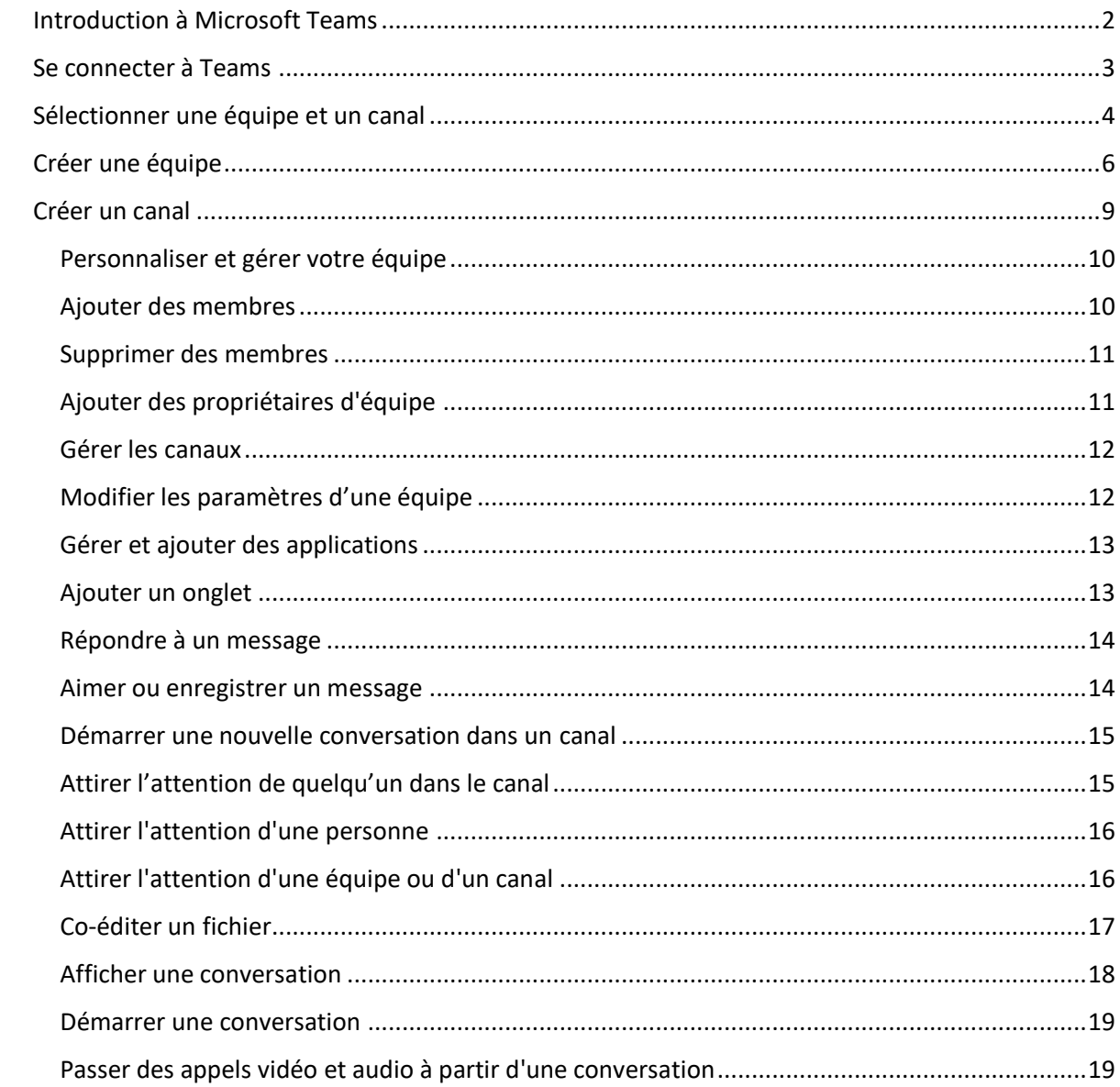

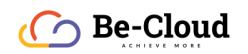

## <span id="page-2-0"></span>Introduction à Microsoft Teams

Microsoft Teams est une application de collaboration qui permet à votre équipe de rester organisée et d'avoir des conversations au même endroit. Voici un aperçu rapide de la partie gauche de Teams.

- Équipes : recherchez des canaux pour en faire partie ou créez votre propre canal. Dans les canaux, vous pouvez organiser une réunion immédiatement, discuter et partager des fichiers.
- Réunions : affichez toutes les réunions prévues de la journée ou de la semaine. Ou bien, planifiez une réunion. Ce calendrier se synchronise avec votre calendrier Outlook.
- Appels : dans certains cas, si votre organisation a installé cette fonctionnalité, vous pouvez appeler qui vous voulez à partir de Teams, même si ces personnes ne l'utilisent pas.
- Activité : consultez tous vos messages non lus, @mentions, réponses, etc.

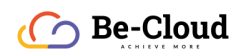

# <span id="page-3-0"></span>Se connecter à Teams

- 1. Démarrez Teams.
	- o Sous Windows, cliquez sur Démarrer **No. 7 Microsoft Corporation** > Microsoft Teams.
	- o Sur un ordinateur Mac, accédez au dossier Applications et cliquez sur Microsoft Teams.
	- o Sur un appareil mobile, appuyez sur l'icône Teams.
- 2. Connectez-vous avec votre nom d'utilisateur et votre mot de passe Office 365.

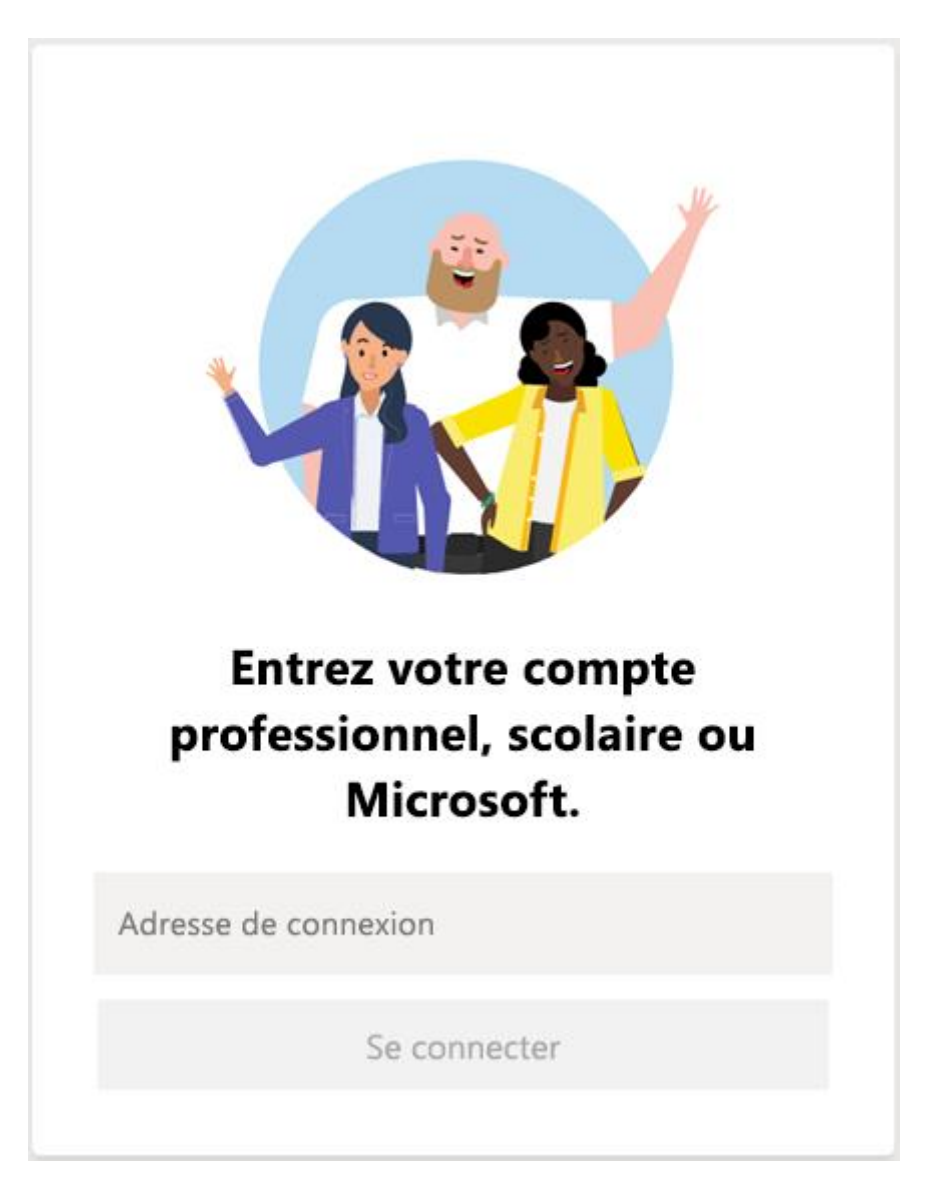

# $\bigcap$  Be-Cloud

# <span id="page-4-0"></span>Sélectionner une équipe et un canal

Une équipe regroupe des personnes, des conversations, des fichiers et des outils dans un seul emplacement. Un canal est une discussion dans une équipe, dédiée à un service, un projet ou un sujet.

Le meilleur moyen de vous familiariser avec les équipes et les canaux est de sélectionner une équipe et un canal et de commencer à les explorer.

- 1. Cliquez sur Teams  $\frac{18}{3}$  dans la partie gauche de l'application et sélectionnez une équipe.
- 2. Sélectionnez un canal et explorez les onglets Conversations, Fichiers et les autres onglets.

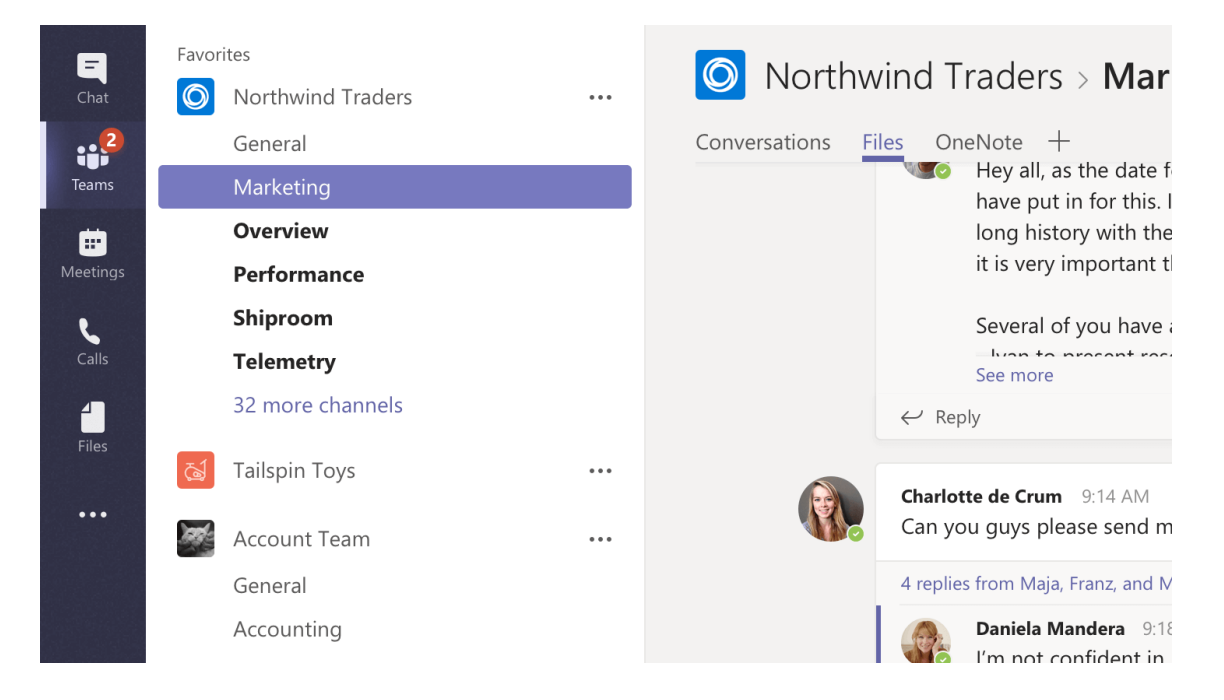

Une équipe est un groupe de personnes réunies pour accomplir un travail dans votre organisation. Il s'agit parfois de *l'ensemble* de votre organisation.

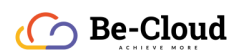

Les équipes sont constituées de canaux, qui sont les conversations que vous avez avec vos coéquipiers. Chaque canal est dédié à un sujet, un département ou un projet spécifique.

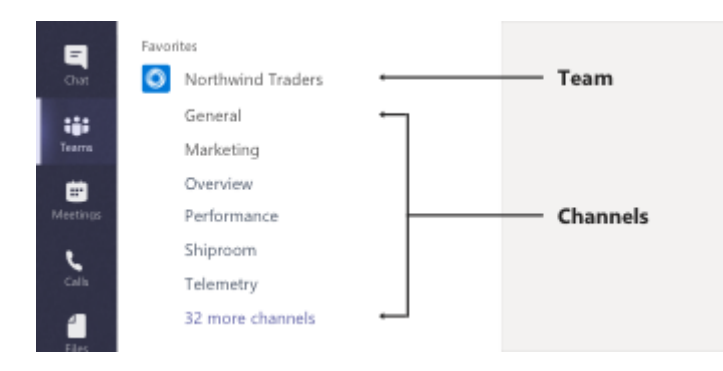

Par exemple, *l'équipe* Northwind Traders comporte les onglets Général, Marketing, Présentation et 35 *canaux* supplémentaires. Toutes les conversations, réunions, fichiers et applications du canal Marketing sont relatives au marketing, et chaque membre de l'équipe Northwind Traders peut afficher tous les éléments du canal.

Les canaux sont l'endroit où le travail est effectué - où des conversations par message texte, audio et vidéos ouverts à toute l'équipe ont lieu, où des fichiers sont partagés et où des applications sont ajoutées.

Tandis que les conversations de canal sont publiques, les discussions ont lieu entre vous et une autre personne (ou un groupe de personnes). Considérez-les comme des messages instantanés dans Skype Entreprise ou d'autres applications de messagerie.

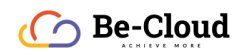

# <span id="page-6-0"></span>Créer une équipe

# Sélectionnez Rejoindre ou créer une équipe.

Cette option vous permet de créer votre propre équipe ou de découvrir les équipes existantes.

Pour créer une nouvelle équipe, sélectionnez Créer une équipe.

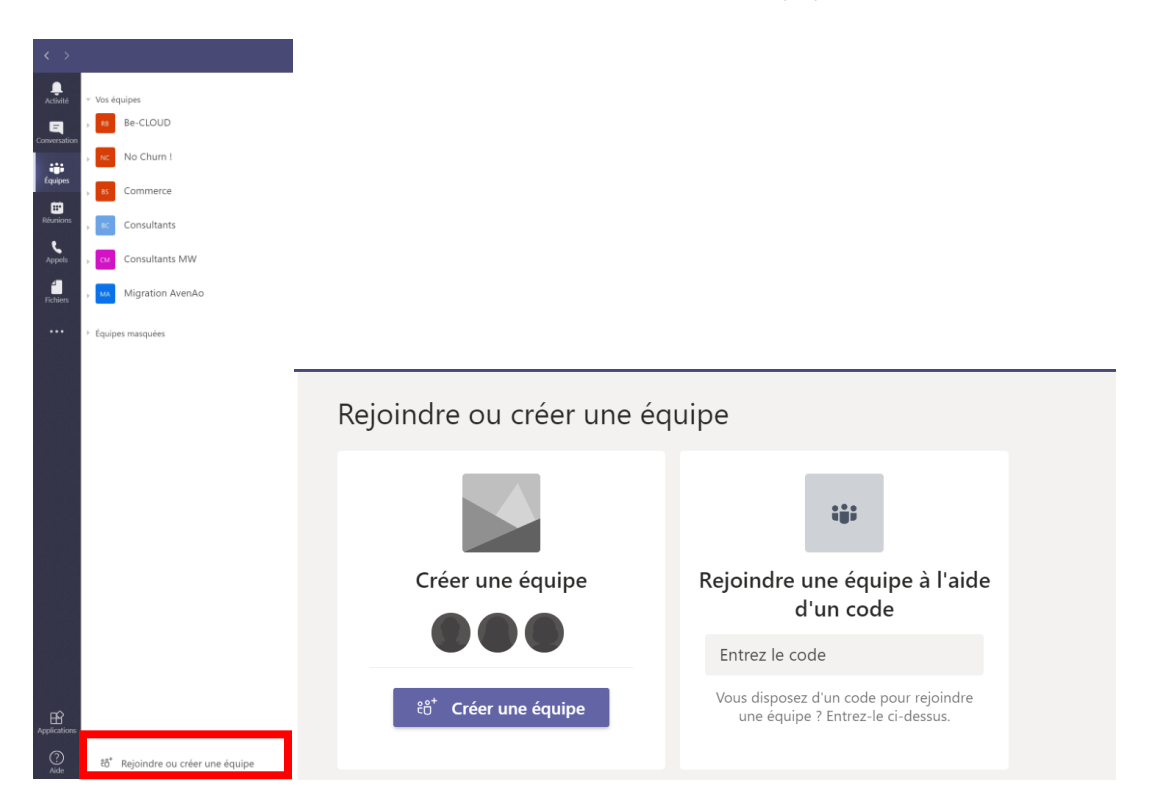

Par défaut, votre équipe est Privée, ce qui signifie que vous devrez ajouter les personnes ou les groupes que vous souhaitez dans l'équipe.

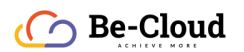

Si vous souhaitez que toutes les personnes de l'organisation puissent trouver et rejoindre l'équipe, sélectionnez Publique.

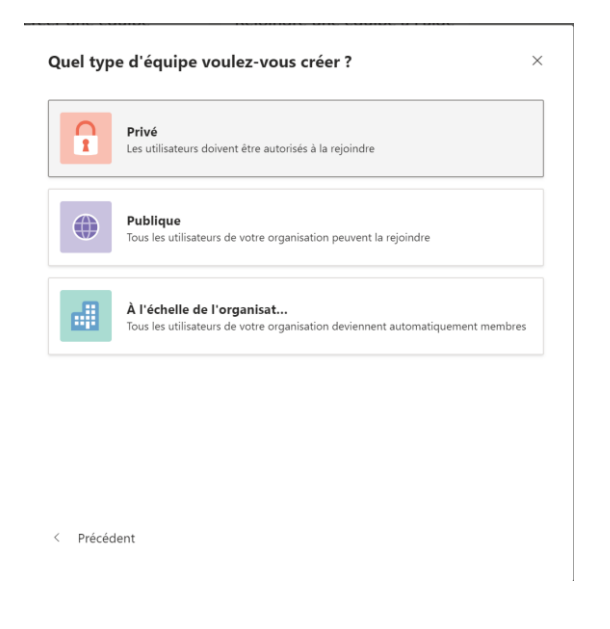

Donnez un nom à votre équipe et ajoutez une brève description si vous le souhaitez.

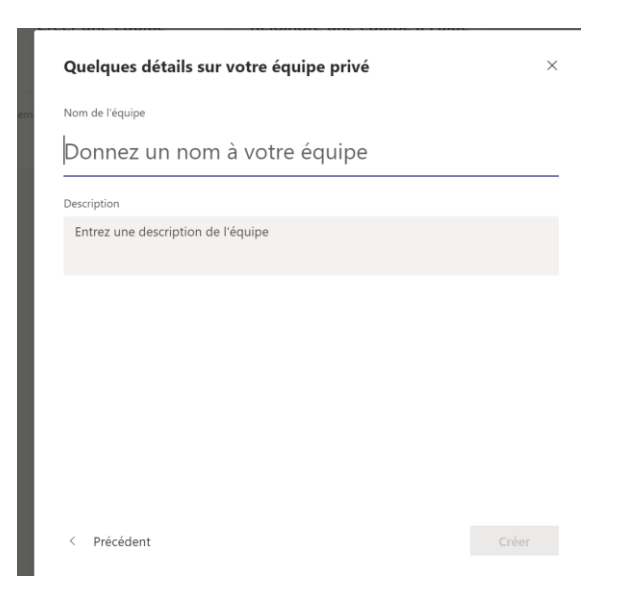

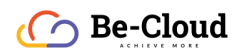

Ajoutez des membres.

Vous pouvez ajouter des personnes, des groupes ou même des groupes de contacts complets.

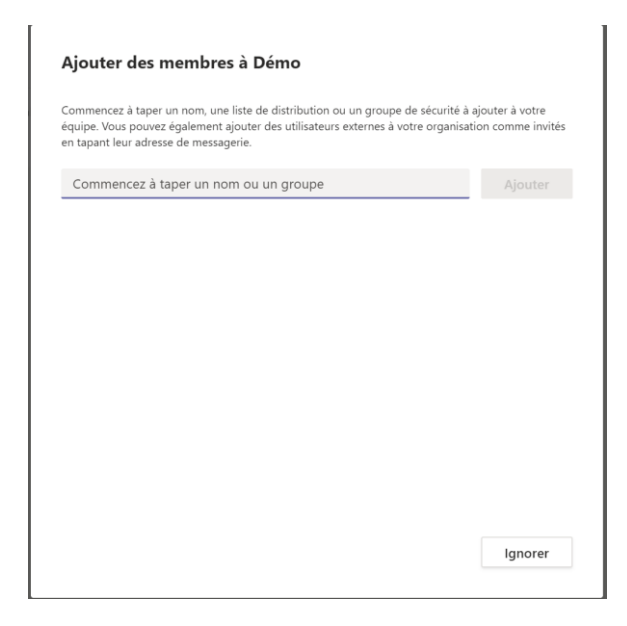

Si vous devez ajouter des personnes de l'extérieur de votre organisation, utilisez leur adresse e-mail pour les inviter en tant que qu'invités. Ajoutez un nom d'affichage convivial pour eux également.

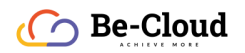

# <span id="page-9-0"></span>Créer un canal

Par défaut, un canal Général est attribué à chaque équipe, qui peut être pratique pour les annonces et les informations dont toute l'équipe a besoin. Pour ajouter un canal :

- 1. Sélectionnez <sup>en</sup> Plus d'options à côté du nom de l'équipe.
- 2. Sélectionnez Ajouter un canal.
- 3. Entrez un nom pour votre canal, ainsi qu'une description.

Vous pouvez créer un canal autour d'un sujet, d'un projet, d'un service, etc.

- 4. Si vous souhaitez que ce canal soit visible automatiquement dans la liste des canaux de tout le monde, sélectionnez Ajouter automatiquement ce canal aux favoris pour toute l'équipe.
- 5. Sélectionnez Ajouter.

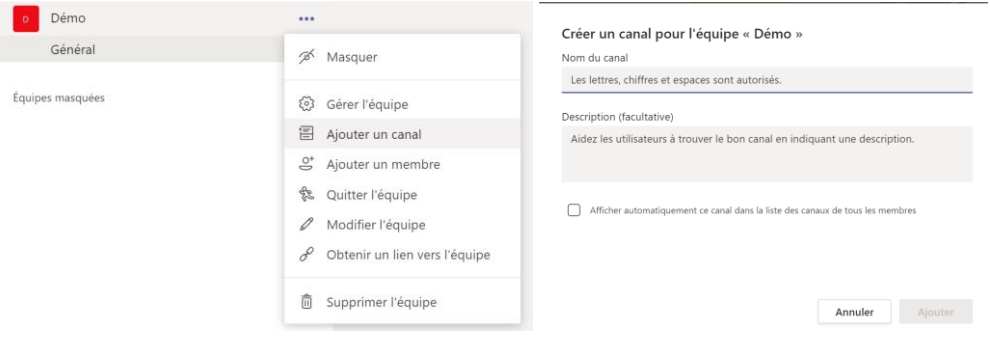

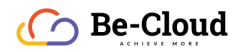

#### <span id="page-10-0"></span>Personnaliser et gérer votre équipe

- 1. Sélectionnez **"" Plus d'options** à côté du nom de l'équipe.
- 2. Sélectionnez Gérer l'équipe pour afficher les Membres, les Canaux, les Paramètres et les Applications de l'équipe dans un emplacement unique.
- 3. Sélectionnez Paramètres > Image de l'équipe pour ajouter une image de l'équipe et donner de la personnalité à l'équipe.

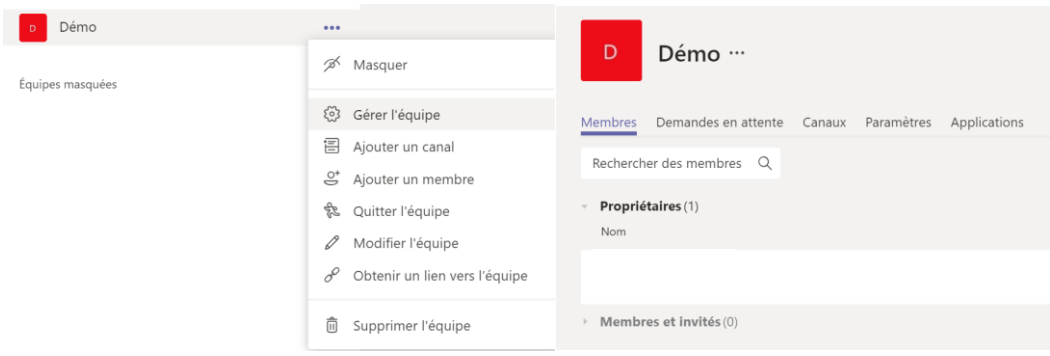

### <span id="page-10-1"></span>Ajouter des membres

- 1. Dans la liste des équipes, accédez au nom de l'équipe et sélectionnez autres options \*\*\*> Ajouter des membres.
- 2. Entrez le nom ou l'adresse de courrier d'une personne que vous voulez ajouter.

Remarque : Si la personne se trouve en dehors de votre organisation, entrez son adresse de messagerie. Sélectionnez l'icône de crayon pour ajouter un nom d'affichage qui sera reconnu par tous les utilisateurs. Un message vous invite à rejoindre l'équipe.

3. Sélectionnez Ajouter.

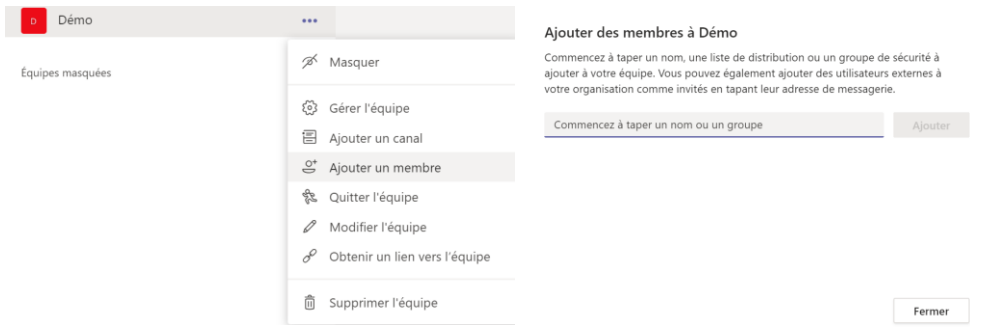

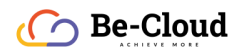

### <span id="page-11-0"></span>Supprimer des membres

- 1. Dans la liste des équipes, accédez au nom de l'équipe et sélectionnez autres options \*\*\* > gérer l'équipe.
- 2. Sous membres, sélectionnez le X à l'extrémité droite du nom de la personne que vous voulez supprimer.

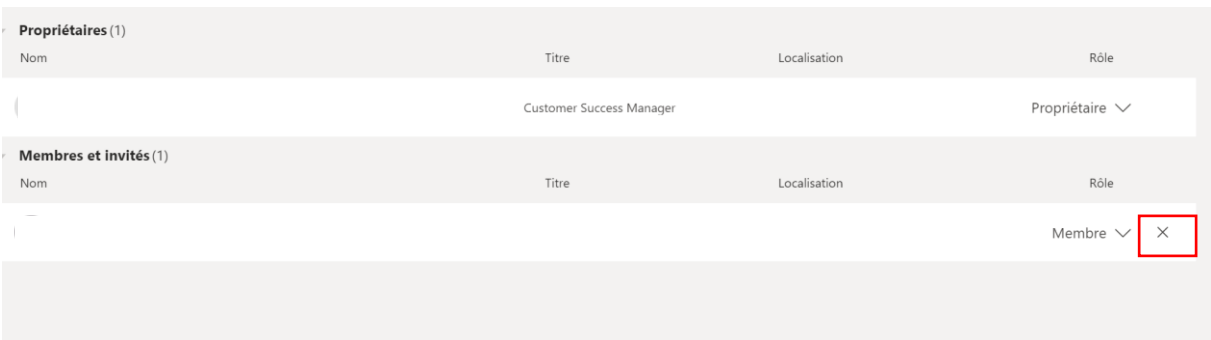

### <span id="page-11-1"></span>Ajouter des propriétaires d'équipe

- 1. Dans la liste des équipes, accédez au nom de l'équipe et sélectionnez autres options \*\*\* > gérer l'équipe.
- 2. Dans l'onglet membres, sous rôle, sélectionnez la flèche vers le bas, puis sélectionnez propriétaire.

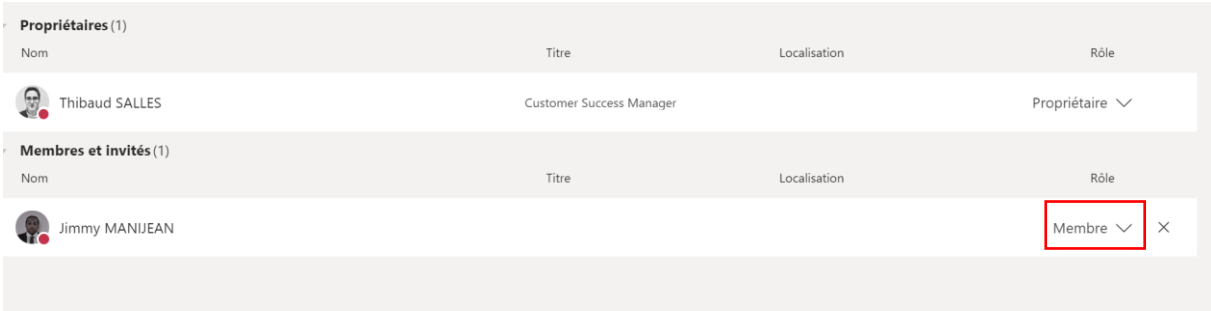

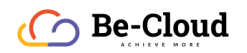

### <span id="page-12-0"></span>Gérer les canaux

- 1. Accédez au nom de l'équipe et sélectionnez autres options \*\*\* > gérer l'équipe.
- 2. Dans l'onglet canaux, sélectionnez les favoris auto pour les canaux que vous voulez faire apparaître dans la liste des canaux de tout le monde.

Remarque : Vous pouvez ajouter des favoris à 10 canaux pour votre équipe.

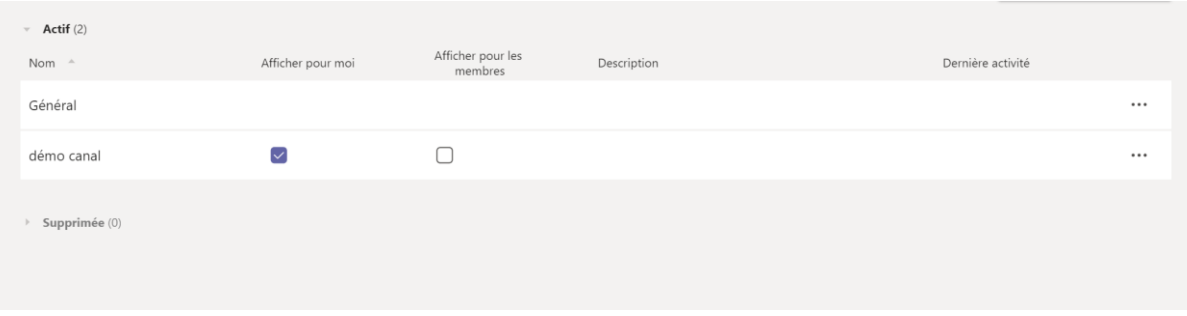

# <span id="page-12-1"></span>Modifier les paramètres d'une équipe

Accédez au nom de l'équipe et sélectionnez autres options \*\*\* > gérer l'équipe. À partir de là, vous pouvez accéder à l'onglet paramètres de votre équipe, qui vous permet d'effectuer les opérations suivantes :

- Changer l'image de l'équipe.
- Définir les autorisations des membres (par exemple leur permettre de créer, de mettre à jour ou de supprimer des canaux et des onglets).
- Activez les mentions @team ou @ [nom de l'équipe] dans un canal.
- Définir des autorisations pour les invités.
- Permettre aux membres de l'équipe d'envoyer des fichiers GIF, des Emoji et des autocollants.

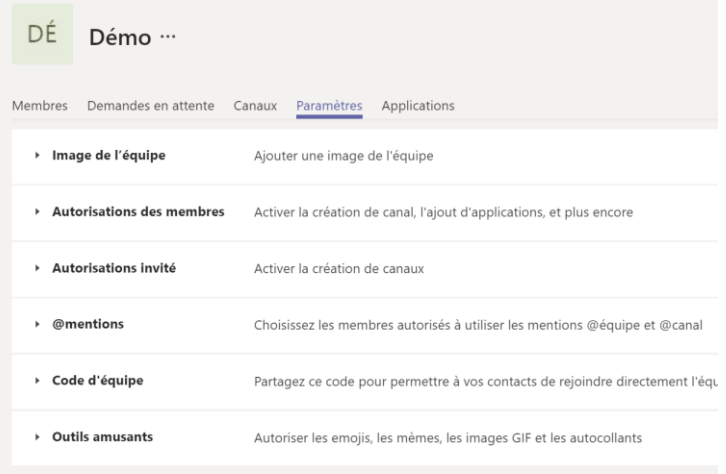

# $\bigcap$  Be-Cloud

### <span id="page-13-0"></span>Gérer et ajouter des applications

- 1. Accédez au nom de l'équipe et sélectionnez autres options \*\*\* > gérer l'équipe.
- 2. Dans l'onglet applications, vous pouvez gérer les applications utilisées par votre équipe.
- 3. Sélectionnez accéder au Store pour rechercher et installer une nouvelle application.

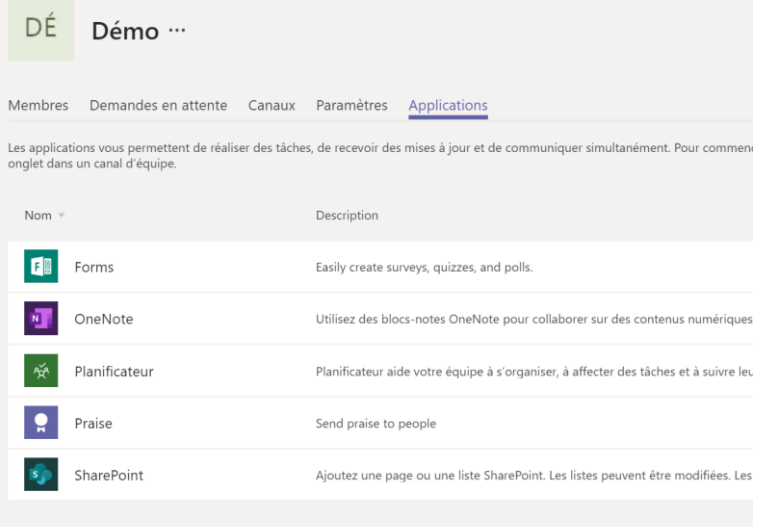

Les équipes sont composées de canaux. Chaque canal est créé autour d'un sujet, tel que « événements d'équipe », un nom de service ou tout simplement pour vous amuser. Les canaux sont l'endroit où vous organisez des réunions, organisez des conversations et travaillez sur des fichiers ensemble.

Les onglets situés en haut de chaque canal sont liés à vos fichiers, applications et services favoris.

### <span id="page-13-1"></span>Ajouter un onglet

• Sélectionnez le signe plus à côté des onglets.

Par exemple, ajoutez Planner pour créer un tableau de bord pour suivre les tâches d'équipe.

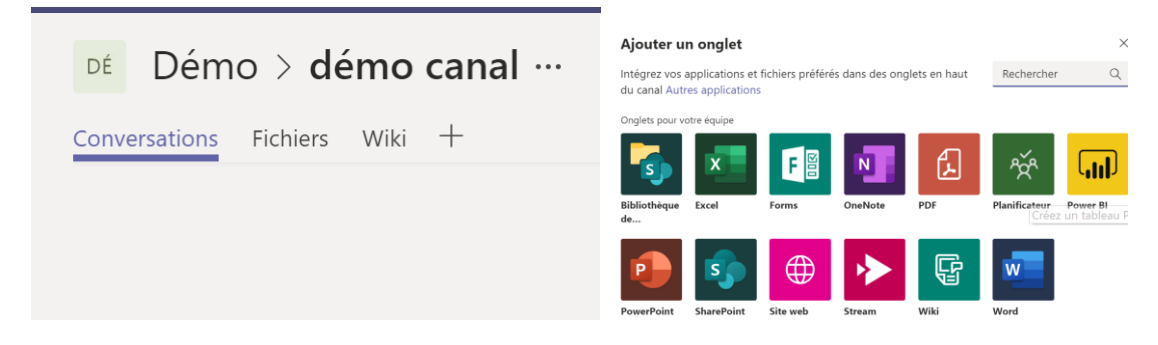

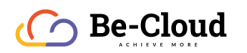

# <span id="page-14-0"></span>Répondre à un message

• Sélectionnez e Répondre, ajoutez votre réponse et appuyez sur Entrée.

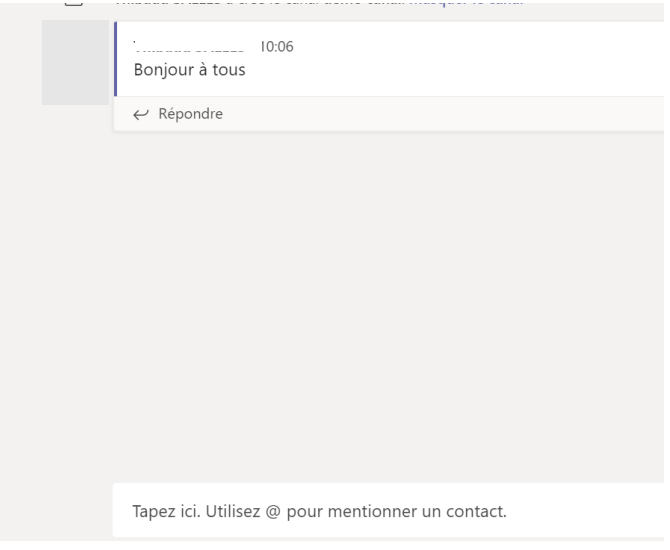

### <span id="page-14-1"></span>Aimer ou enregistrer un message

- Sélectionnez  $\mathbf{\hat{O}}$  à côté d'un message pour montrer que vous l'aimez.
- Sélectionnez  $\Box$  pour enregistrer un message et y avoir accès plus tard. Sélectionnez votre image pour visualiser vos messages enregistrés.

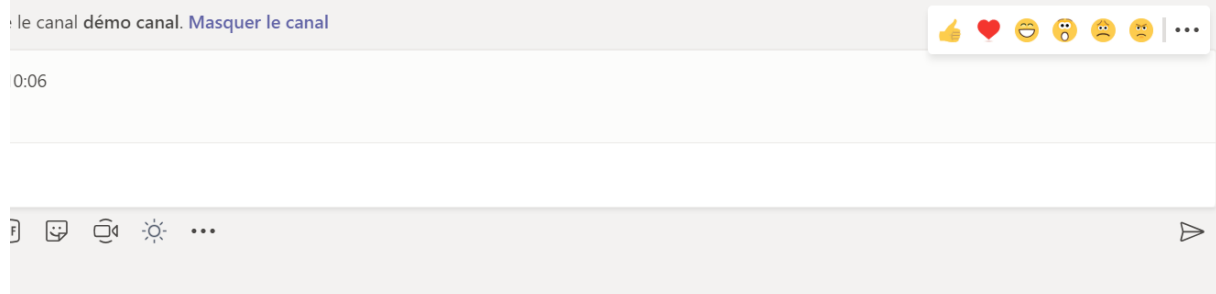

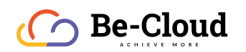

#### <span id="page-15-0"></span>Démarrer une nouvelle conversation dans un canal

• Entrez votre message dans la zone Démarrer une nouvelle conversation, et appuyez sur Entrée.

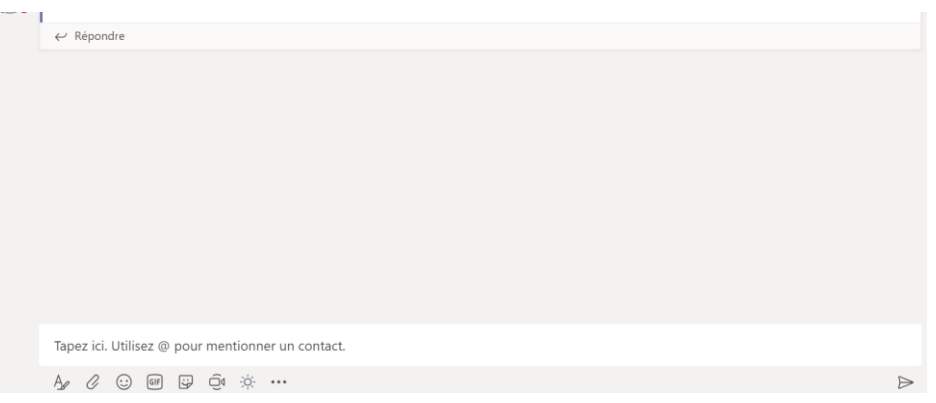

### <span id="page-15-1"></span>Attirer l'attention de quelqu'un dans le canal

• Pour inclure un membre de l'équipe dans la conversation, tapez @ devant son nom lorsque vous créez un message. La personne recevra une notification de @mention. Si votre administrateur a activé cette option, vous pouvez @mentionner une équipe ou un canal.

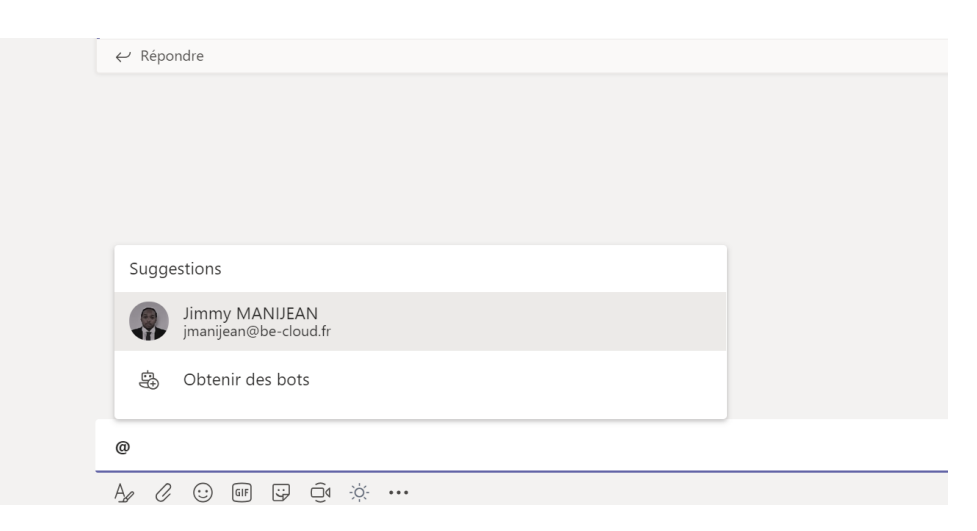

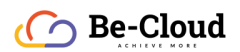

Envoyer une notification à un collègue ou une équipe entière pour attirer l'attention de vos employés quand vous utilisez @mention.

### <span id="page-16-0"></span>Attirer l'attention d'une personne

- 1. Tapez un message dans une réponse ou démarrez une nouvelle conversation.
- 2. Tapez @ et le nom de la personne.
- 3. Sélectionnez le nom de la personne que vous voulez mentionner.
- 4. Finalisez votre message et sélectionnez Envoyer.

### <span id="page-16-1"></span>Attirer l'attention d'une équipe ou d'un canal

- 1. Tapez un message dans une réponse ou démarrez une nouvelle conversation.
- 2. Tapez @équipe ou @canal.
- 3. Sélectionnez l'équipe ou le canal que vous voulez mentionner.
- 4. Finalisez votre message et sélectionnez Envoyer.

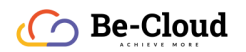

# <span id="page-17-0"></span>Co-éditer un fichier

1. Si un document a été téléchargé dans une conversation ou dans Fichiers, sélectionnez le fichier pour l'ouvrir.

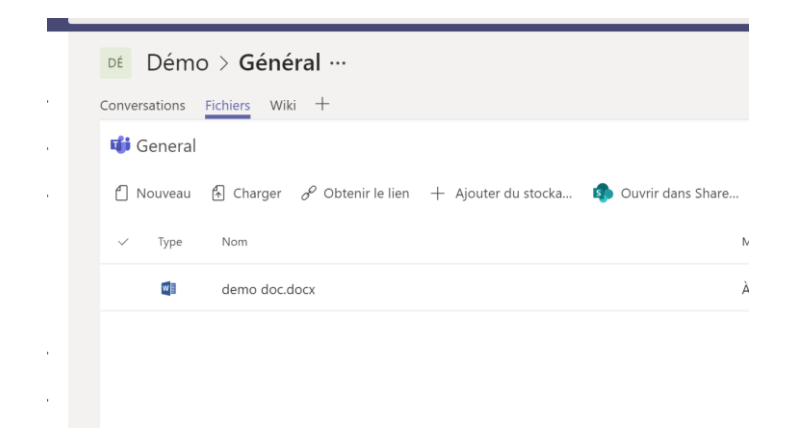

2. Sélectionnez Modifier, puis choisissez si vous souhaitez modifier le fichier dans l'application ou en ligne.

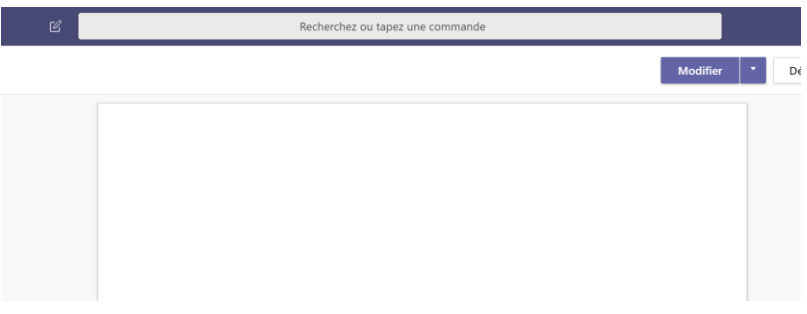

3. Sélectionnez  $\Xi$  pour continuer la conversation pendant que vous consultez ou coéditez le fichier.

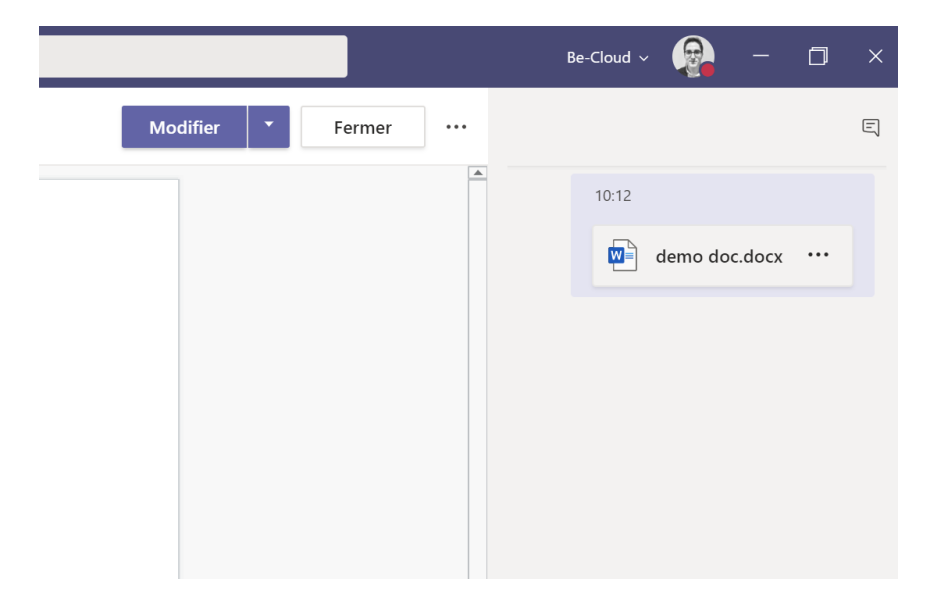

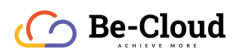

La conversation vous permet d'avoir une conversation privée en tête-à-tête ou en groupe sans qu'elle apparaisse sur le canal d'équipe public. Et avec les appels, vous pouvez passer des appels ou consulter votre historique ou votre messagerie vocale.

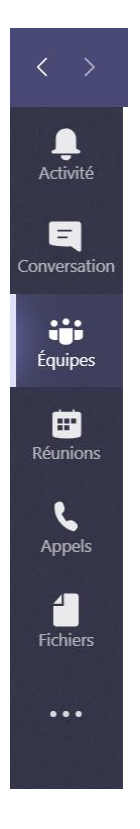

### <span id="page-18-0"></span>Afficher une conversation

• Sélectionnez Conversation et sélectionnez une conversation en tête-à-tête ou de groupe dans la liste des conversations.

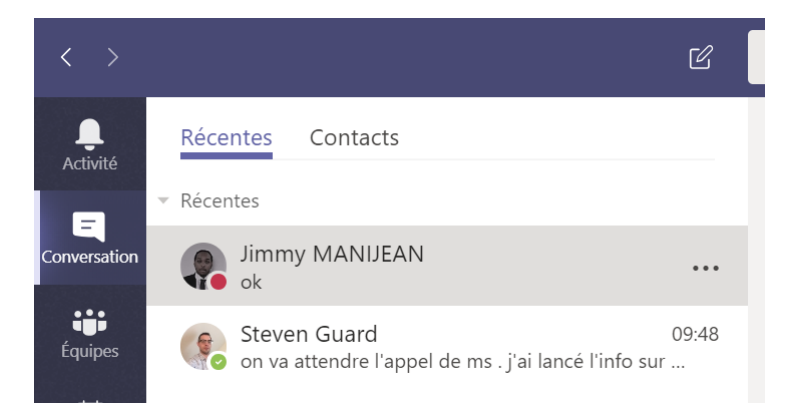

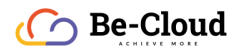

#### <span id="page-19-0"></span>Démarrer une conversation

- 1. Sélectionnez Nouvelle conversation  $\mathbb Z$ .
- 2. Tapez le nom de la ou des personnes que vous souhaitez contacter.
- 3. Sélectionnez la flèche vers le bas pour ajouter un nom à votre groupe de conversation.

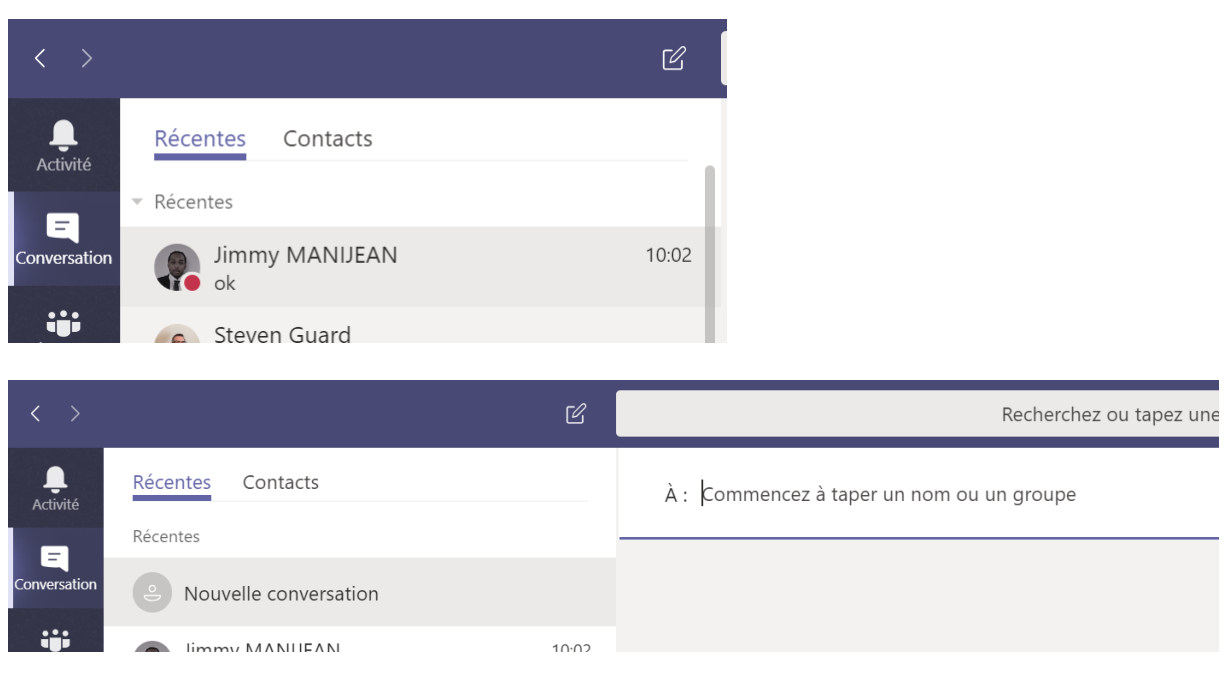

# <span id="page-19-1"></span>Passer des appels vidéo et audio à partir d'une conversation

• Sélectionnez Appel vidéo <sup>do</sup>ou Appel audio & pour appeler quelqu'un directement à partir d'une conversation.

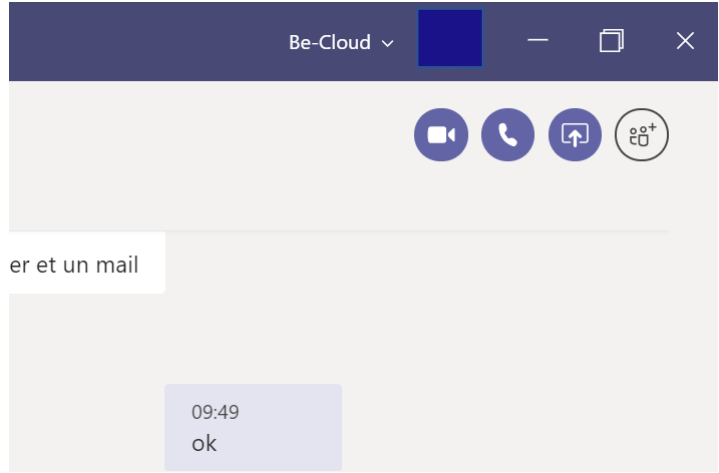

*Source : https://docs.microsoft.com/fr-fr/microsoftteams/enduser-training*